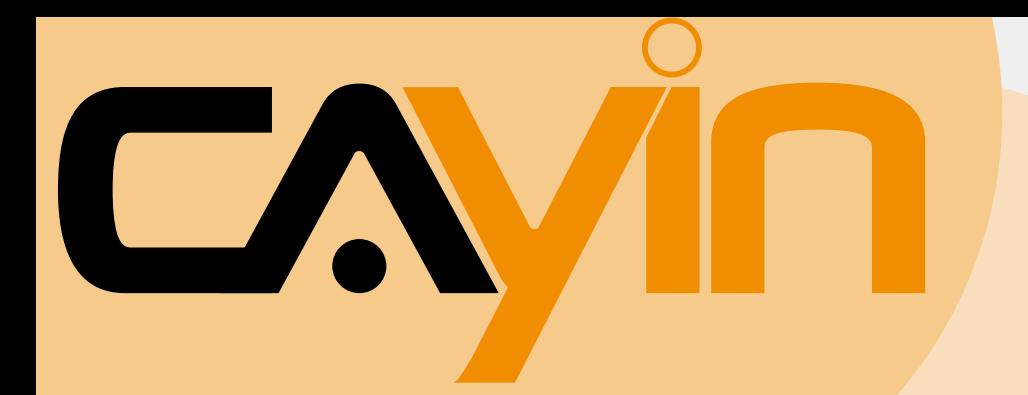

## 鎧應科技 **SUPER MONITOR**

試用版

# 使用者手冊

鎧應科技股份有限公司 台北市中山區104林森北路577號8樓之2 電話: +886-2-2595 1005 傳真: +886-2-2595 1050 2007年鎧應科技股份有限公司版權所有

### <span id="page-1-0"></span>關於鎧應

鎧應科技是一家結合了數位媒體工程研發、業務及行銷人才的精英團隊。我們的團隊目前專 注於多媒體、網路及嵌入式系統等領域,透過整合電腦與視聽多媒體技術,提供可廣泛應用 在運輸、商場、學校、飯店...等商業應用上的多媒體數位看板與互動式娛樂系統。

為了滿足不同業種的客戶需求,錯應科技不但能提供客戶各式不同的標準產品,更能為客戶 量身訂做符合需求的軟硬體產品,滿足客戶在多媒體市場上的全面性需求。為了提供客戶更 好的服務,鎧應科技將不懈怠的致力於研發更新的技術,為客戶提供前瞻性的新媒體解決方 案不斷努力。

### 版權聲明

本手冊的所有內容,其著作財產權歸鎧應科技股份有限公司(以下簡稱鎧應)所有,未經鎧 應許可,使用者不得以任何形式複製、重製或轉譯。鎧應有權定期對本手冊內的資訊進行變 更,並恕不另行通知。鎧應將不對本手冊內容提供任何型式的擔保、立場表達或其他暗示。 若有任何因使用本手冊或其所提到之產品資訊,所引起的直接或間接的資料流失與利益損 失,鎧應及其所屬員工恕不為其擔負任何責任。

### 商標聲明

使用手冊中所提到的各公司產品、名稱或註冊商標,均屬於其合法註冊公司所有。

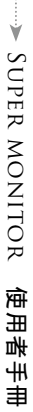

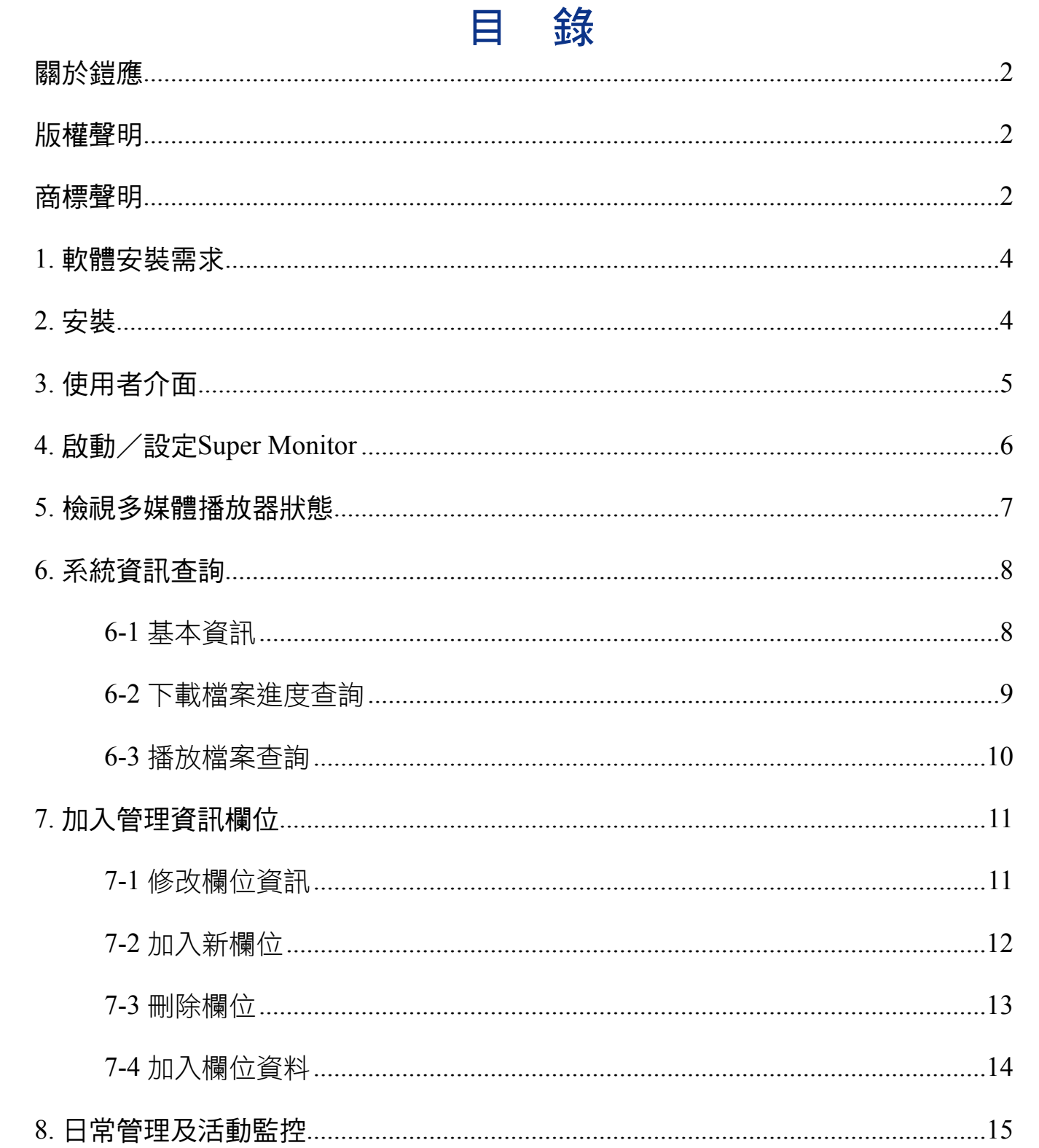

<span id="page-3-0"></span>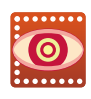

使用者手冊

#### **NOTE**

重要: Super Monitor目前版 本為搶先試用版,正式版將 稍後推出。

Super Monitor是用來顯示、監控及管理大型架構下,每一台多媒體 播放器的系統基本資訊,硬體狀態,檔案下載狀況及目前播放活動 記錄的專業軟體。您可以將Super Monitor 安裝在Windows 系統之 下,透過個人電腦監控指定的CMS伺服器下,以群組為單位的播放 器狀態。

當您購買,並安裝了Super Monitor之後,透過簡單的設定,就可以 透過Super Monitor的介面,察看CMS伺服器所管理的每台SMP多媒 體播放器的基本資料、連線狀態及目前播放的清單項目。

### 1. 軟體安裝需求

作業系統: Windows XP Home/Professional

螢幕解析度: 1024 x 768 或以上

處理器最小需求: Intel Pentium III 866 MHz 或 AMD Athlon 1.0 GHz 以上

記憶體: 最小256 MB, 建議512 MB以上

硬碟空間: 軟體及設定檔10 MB

### 2. 安裝

- 1. 將產品光碟放入光碟機,在目錄"\Super Monitor Trial"找到Setup. exe。
- 2. 點兩下Setup.exe,執行安裝程式。
- 3. 進入歡迎畫面後,按下【Next】,進入安裝程序。
- 4. 接著,請輸入您的使用者名稱、公司資訊及序號,按下【Next】。
- 5. 請指定Super Monitor的安裝路徑,完成後,按下【Next】,開始 複製程式到您的電腦。完成複製工作後,按下【Finish】,完成安 裝。

### <span id="page-4-0"></span>3. 使用者介面

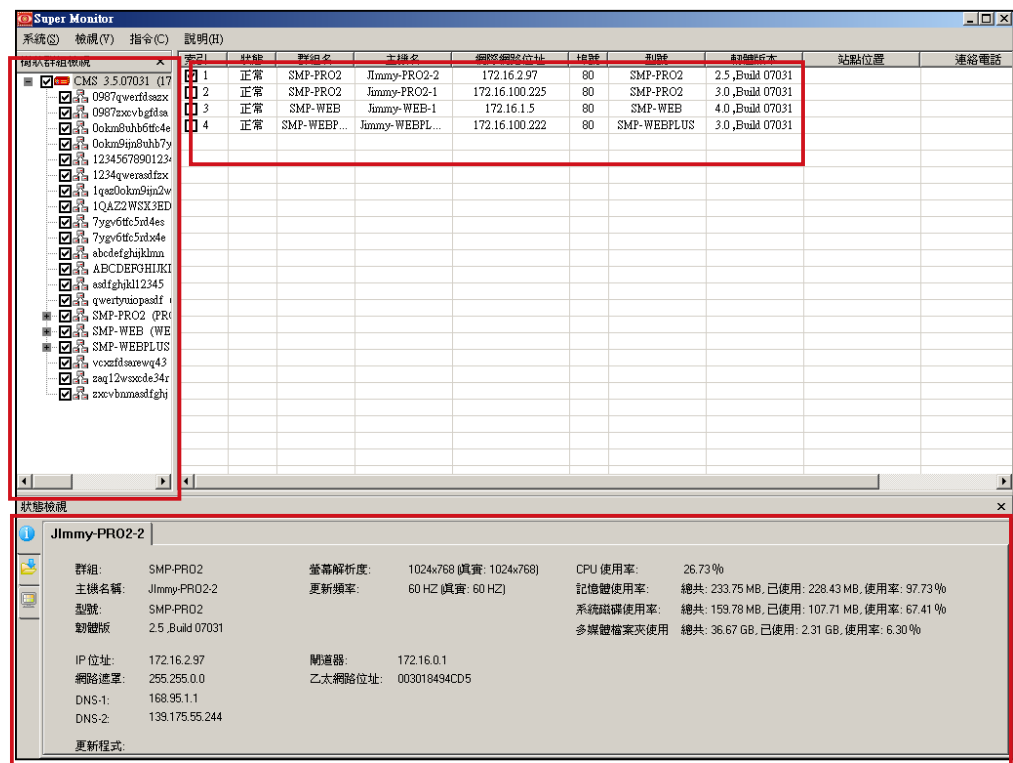

#### **NOTE**

Super Monitor 搶先試用版 只能同時開啟一台CMS伺 <sub>服器</sub>。 多媒體播放器狀態視窗

#### 樹狀群組檢視視窗

表列所有登入的CMS伺服器中所有管理的多媒體播放器群組及播放 器。

在多媒體播放器狀態視窗中,會列示您所勾選的多媒體播放器,並 顯示播放器的「群組名稱」、「連線狀態」、「主機名稱」、「網際 網路位址」、「埠號」、「韌體版本」等基本資訊,及您所新增的其 它描述資訊。

#### 狀態檢視視窗

在狀態檢視窗中,包含了列示選取的播放器的「資訊」頁,顯示指定 系統下載資訊的「內容更新進度」頁及「現在正在播放的檔案」頁等 三個選項頁。透過切換不同的選項頁,您可以查看播放器的下載資 訊,內容更新狀態及目前正在播放的檔案…等資訊。

<span id="page-5-0"></span>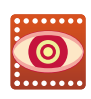

使用者手冊

**NOTE** 

CMS版本3.5以上的版本,才 能使用Super Monitor連線。

#### **NOTE**

Super Report只能使用埠號 20000連入CMS,如果CMS 在防火牆後面,請將TCP埠 號20000轉入 (Forward)到 CMS伺服器。關於CMS服 務及NAT防火牆的設定,請 參考CMS伺服器說明書的" CMS與NAT防火牆"章節。

#### **NOTE**

若您沒有看到播放器,請確 認這台SMP播放器有成功連 線到這台CMS伺服器,關於 SMP連線設定,請參考SMP 播放器手冊"多媒體檔案 夾"設定章節。只有下列版 本或更新版的SMP播放器才 能由Super Monitor管理: SMP-PRO2: 2.5版之後 SMP-WEB: 3.5 版之後

SMP-WEBPLUS: 2.5版之後

### 4. 啟動/設定Super Monitor

在完成Super Monitor 的安裝工作後,您可以使用滑鼠選取「開始、 程式集、Cayin、Super Monitor」等選項,啟動Super Monitor 。啟 動Super Monitor後,選取[System、Login to CMS],螢幕上會出現 登入視窗,要求您登入指定的CMS伺服器。請在這裡輸入CMS上面 的Account和Password,這個user account必須是有Super Monitor登 入權限的User。

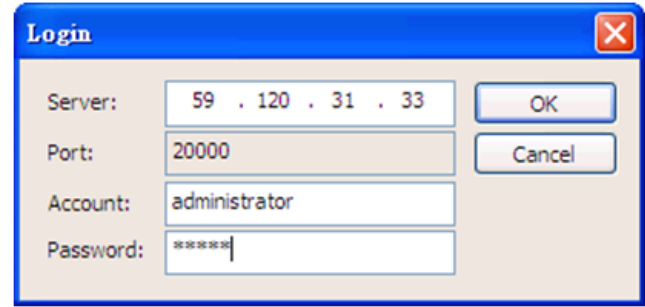

在完成登入之後,在Super Monitor的" 樹狀群組檢視視窗"中,會 自動列出所登入的CMS伺服器下所管理的所有播放器群組。

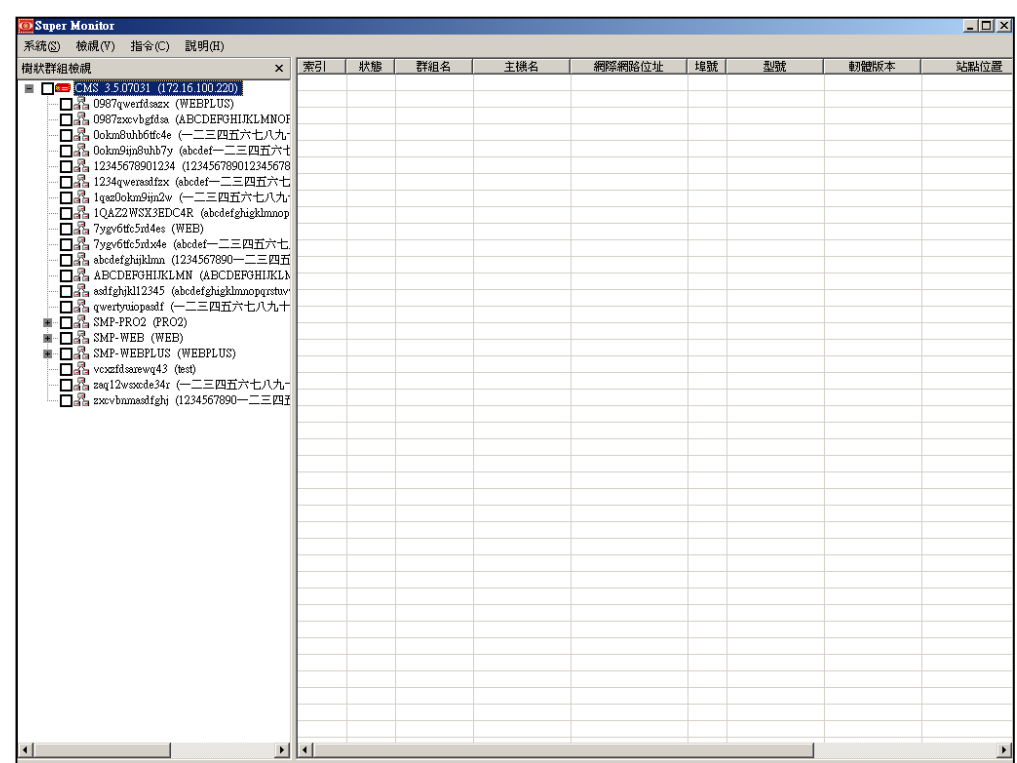

### <span id="page-6-0"></span>5. 檢視多媒體播放器狀態

您可以透過Super Monitor管理軟體,監控CMS伺服器下的播放器。 在您利用CMS管理帳號登入後,Supper Monitor 的樹狀群組檢視視 窗會以伺服器、群組、播放器的層級狀態顯示,您可以按下視窗中 的「+」號樹狀目錄,展開樹狀目錄。並透過勾選核取方塊的方式, 選取指定的機器。

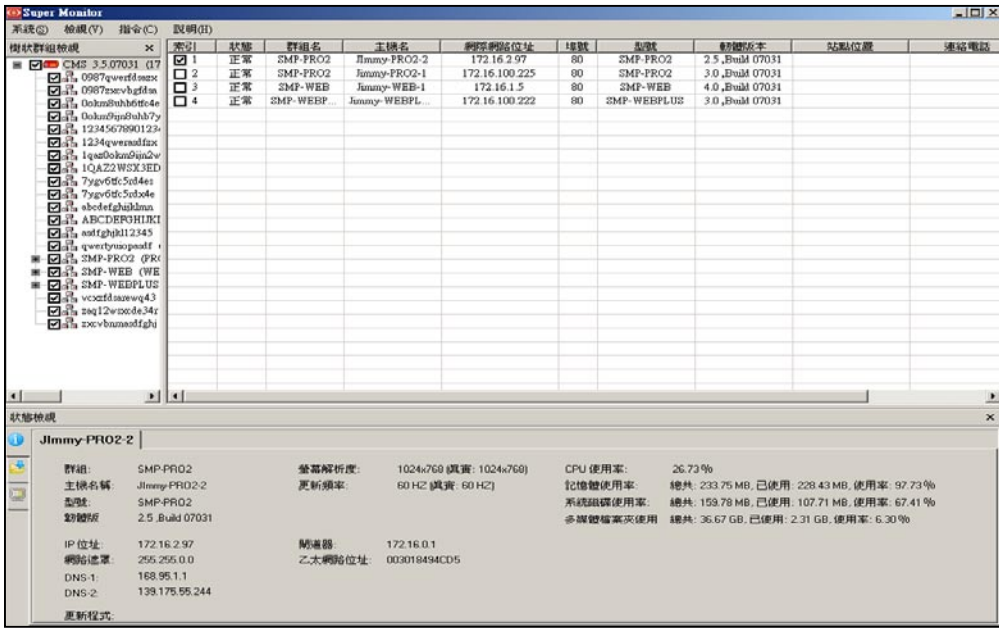

<span id="page-7-0"></span>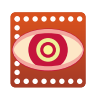

#### **NOTE**

因 為 網 路 連 線 及 資 料 傳 輸 會需要時間,所以在開啟狀 態檢視視窗後,會需要數秒 至 數 十 秒 的 時 間 等 待 資 料 從SMP播放器傳回。並且, 我們不建議你同時開啟超過 十個SMP播放器觀看狀態, 會造成系統及網路的過多負 荷。

### 6. 系統資訊查詢

透過Super Monitor,您可以取代以往逐一登入播放器查看設定的方 式,在遠端同時查看CMS伺服器所管理的播放器的系統基本資訊、 網路資訊及CPU使用率…等進階資訊。您可以參考下面的操作方 式,查看指定播放器的基本資訊、下載進度及目前播放的播放清單 及檔案資訊。

### 6-1 基本資訊

- 1. 啟動Super Monitor並登入。
- 2. 登入CMS伺服器後,在"樹狀群組檢視視窗"中,使用滑鼠點選樹 狀目錄前的「+」號,展開目錄。勾選要察看的多媒體播放器,您 可在"多媒體播放器狀態視窗",看到指定播放器的基本資訊及狀 態。
- 3. 勾選"多媒體播放器狀態視窗"的播放器,被勾選的播放器,會以 選項頁的方式,排列在"狀態檢視視窗"。
- 4. 點選您要查看的播放器頁面,即可查看到該播放器的系統名稱、群 組名稱、網路設定及硬體使用狀態…等資訊。

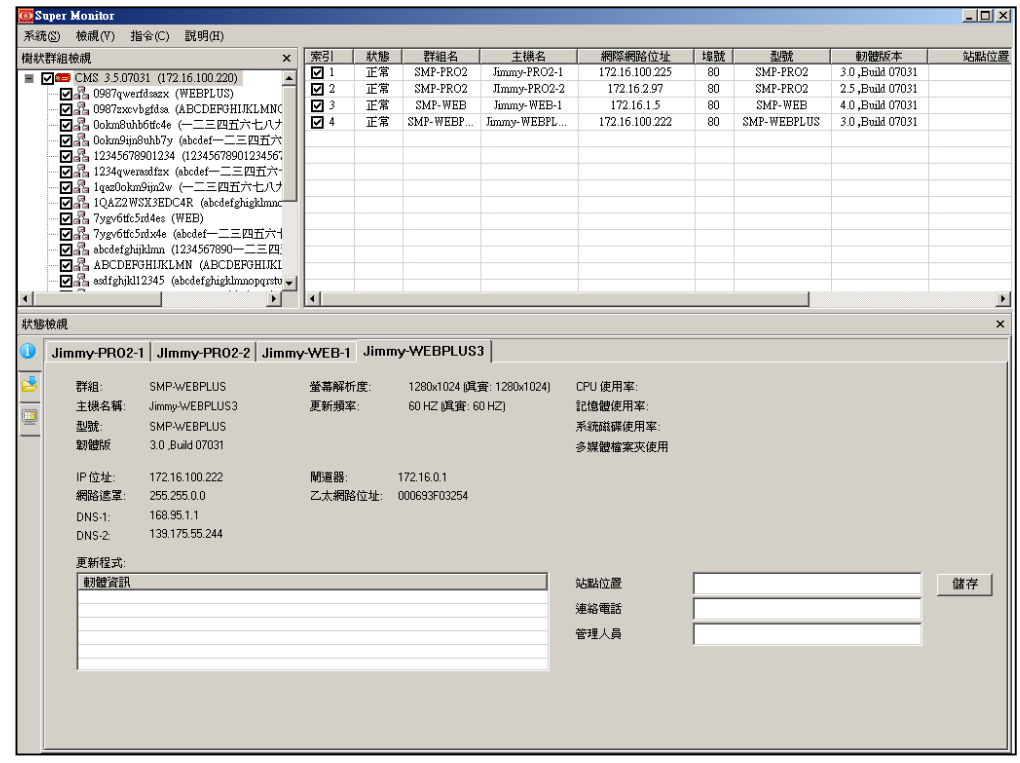

### <span id="page-8-0"></span>6-2 下載檔案進度查詢

鎧應多媒體播放器會依照設定值,定期的自CMS伺服器下載更新的 檔案。若您想查看特定播放器的檔案下載狀態,您可以透過Super Monitor管理頁面,使用點選的方式,查看指定播放器目前下載檔案 的進度。

- 1. 啟動Super Monitor並登入·
- 2. 登入CMS伺服器後,在"樹狀群組檢視視窗"及"多媒體播放器狀 態視窗"中,勾選要查看的播放器,被勾選的播放器,會以選項頁 的方式,排列在"狀態檢視視窗"中。
- 3. 點選您要查看的播放器頁面,並在"狀態檢視視窗中點選"內容更 新進度"圖示,即可查看到該播放器的檔案下載狀態。

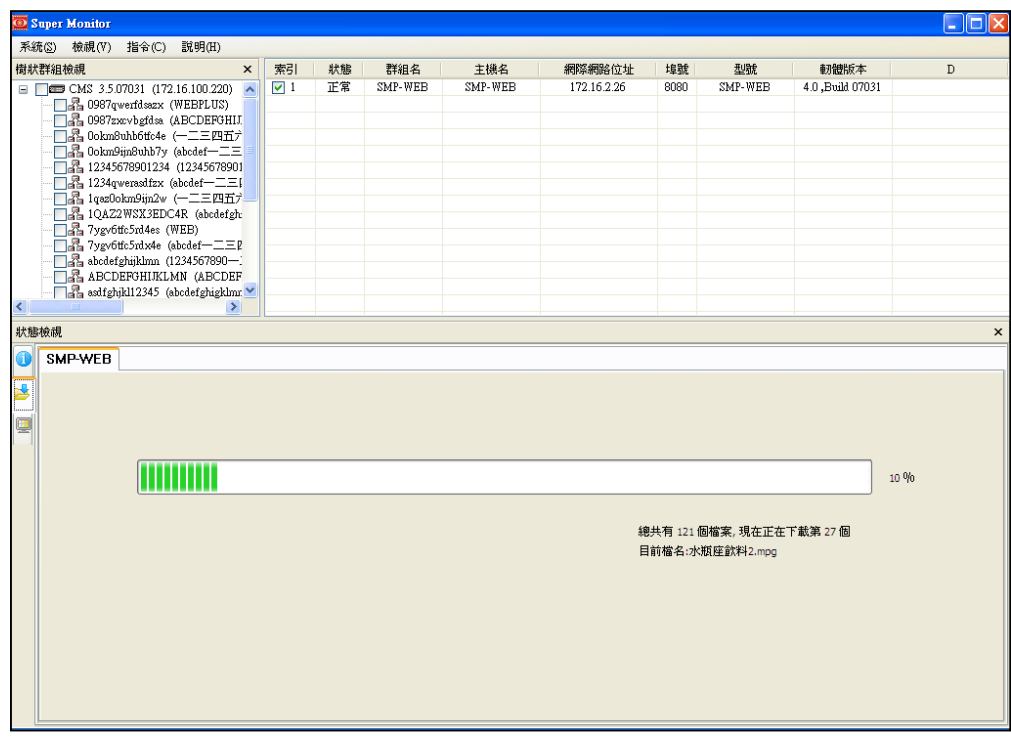

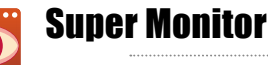

#### 使用者手冊

<span id="page-9-0"></span>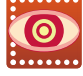

### 6-3 播放檔案查詢

鎧應多媒體播放器會依照您所指定的播放清單內容,播放指定的檔 案。若您想查看指定播放器目前播放的檔案資訊,您可以透過Super Monitor管理頁面,使用點選的方式,查看播放檔案的資訊。

- 1. 啟動Super Monitor並登入。
- 2. 登入CMS伺服器後,在"樹狀群組檢視視窗"及"多媒體播放器狀 態視窗"中,勾選要查看的播放器,被勾選的播放器,會以選項頁 的方式,排列在"狀態檢視視窗"中。
- 3. 點選您要查看的播放器頁面,並在"狀態檢視視窗中點選"現在正 在播放的檔案"圖示,即可查看到該播放器,目前所播放的檔案資 訊。

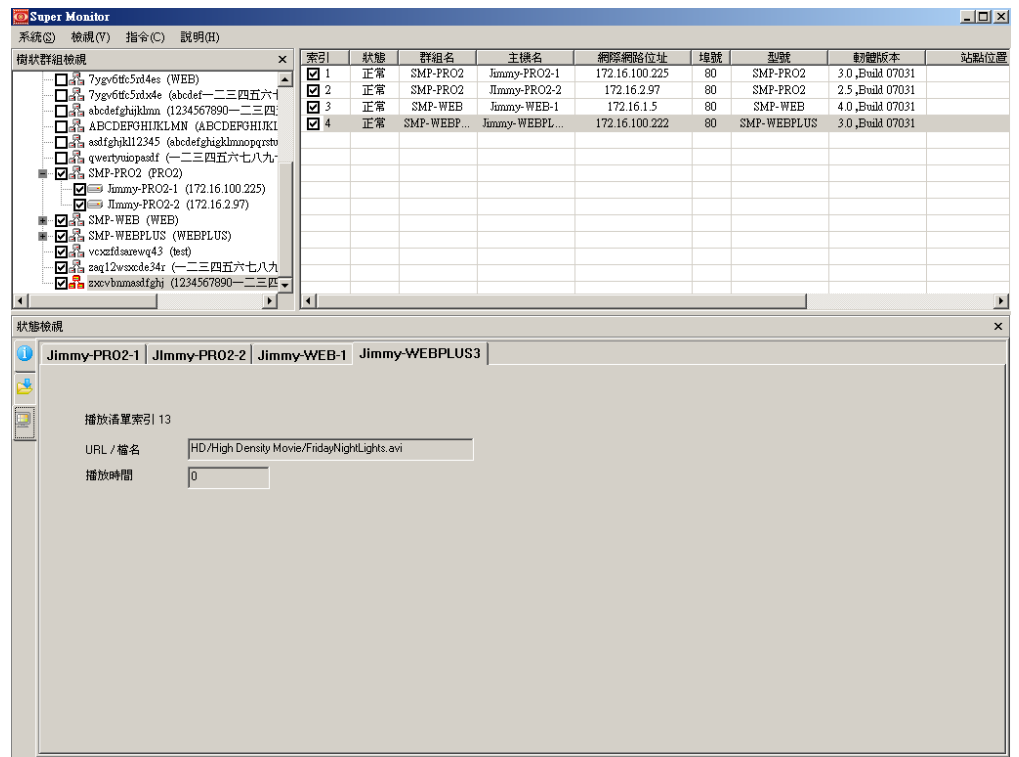

### <span id="page-10-0"></span>7. 加入管理資訊欄位

透過Super Monitor您可以在多媒體播放器狀態視窗中加入至少三個 欄位的資訊。如您可以加入播放器站點的放置位置,站點管理人員 的連絡方式…等,方便管理人員利用Super Monitor集中管理時,利 用欄位中的資訊,連絡播放器的管理人員。

### 7-1 修改欄位資訊

在第一次安裝完成Super Monitor後,預設會有一欄名為"描述"的 管理資訊欄位,提供使用者填入管理資訊。您可以利用下面的操作 方法,修改欄位名稱,並且加入資料。

使用滑鼠指向"多媒體播放器狀態視窗"的"描述"欄,按下滑鼠右 鍵,選取選單中的「更改名稱」,並在出現的對話窗中輸入要修改的 名稱,按下【確定】即可將此欄位名稱修改為您要的欄位名稱。

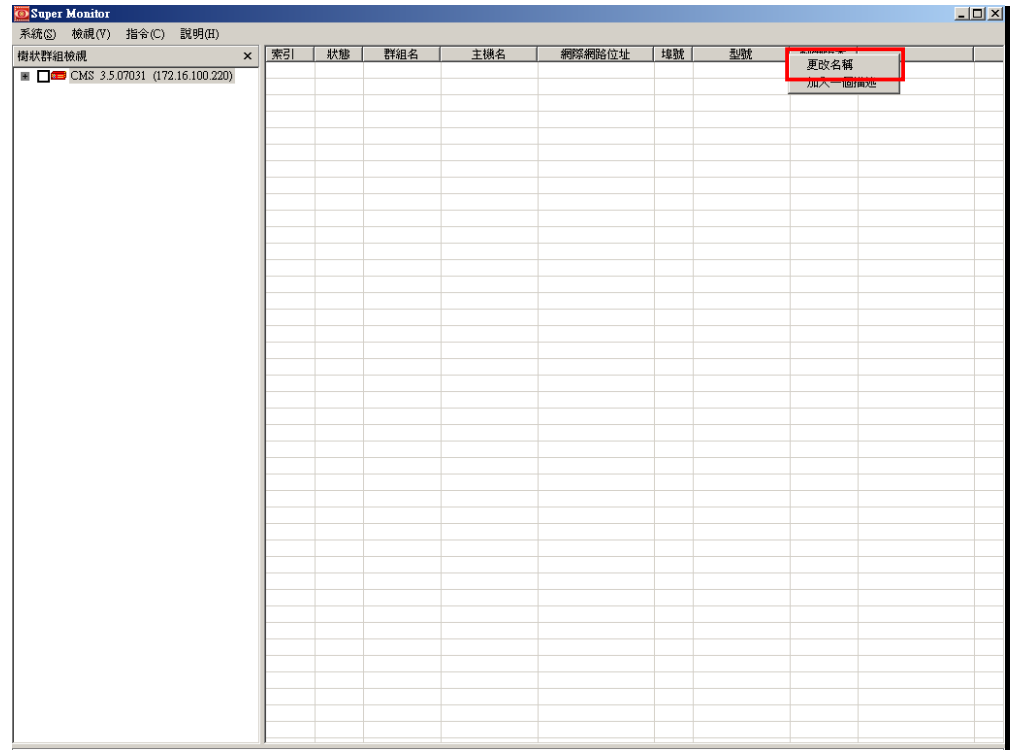

<span id="page-11-0"></span>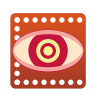

使用者手冊

### 7-2 加入新欄位

#### **NOTE**

您 可 以 參 考 "修 改 欄 位 資 訊"一節,修改新增的欄位 名稱。

在Super Monitor中,除了預設的描述欄位外,您還可以至少加入二 個欄位的資訊。請參考下面的操作,加入其它欄位。

使用滑鼠指向"多媒體播放器狀態視窗"的"描述"欄,按下滑鼠右 鍵,選取選單中的「加入一個描述」,即可加入新的描述欄。

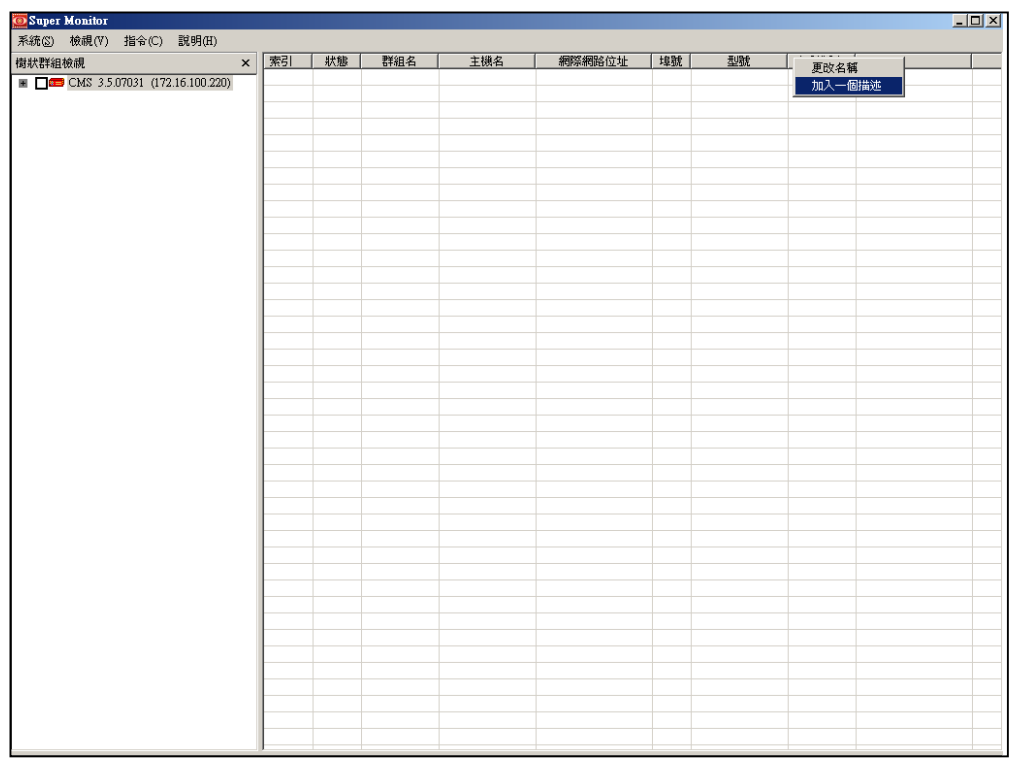

### 7-3 刪除欄位

#### <span id="page-12-0"></span>**NOTE**

您 無 法 刪 除 系 統 預 設 的 欄 位。

若您希望刪除新增的欄位,您可以參考下面的操作,刪除該欄位。 使用滑鼠指向要刪除的欄位,按下滑鼠右鍵,開啟選單,選取「移除 一個描述」,即可刪除該欄位。

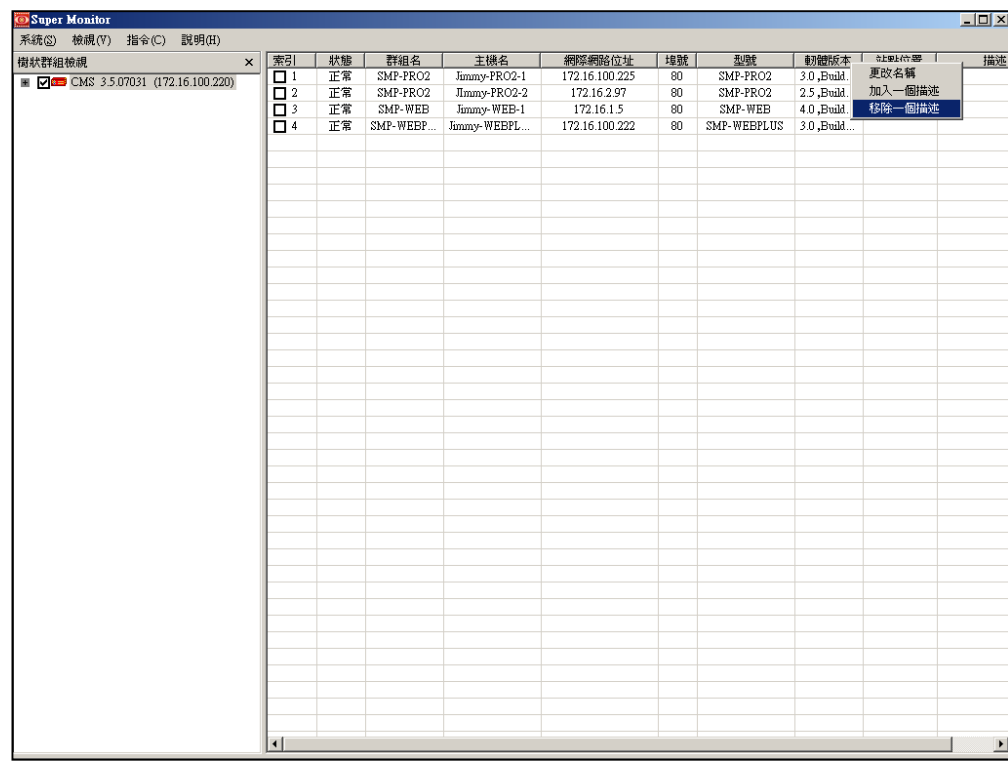

<span id="page-13-0"></span>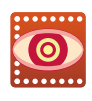

使用者手冊

### 7-4 加入欄位資料

在完成欄位的新增工作後,您可以為指定的SMP播放器加入欄位資 訊資料。請參考下面的操作,為指定的SMP播放器加入欄位資料。

1. 將SMP播放器開啟在´狀態´視窗。

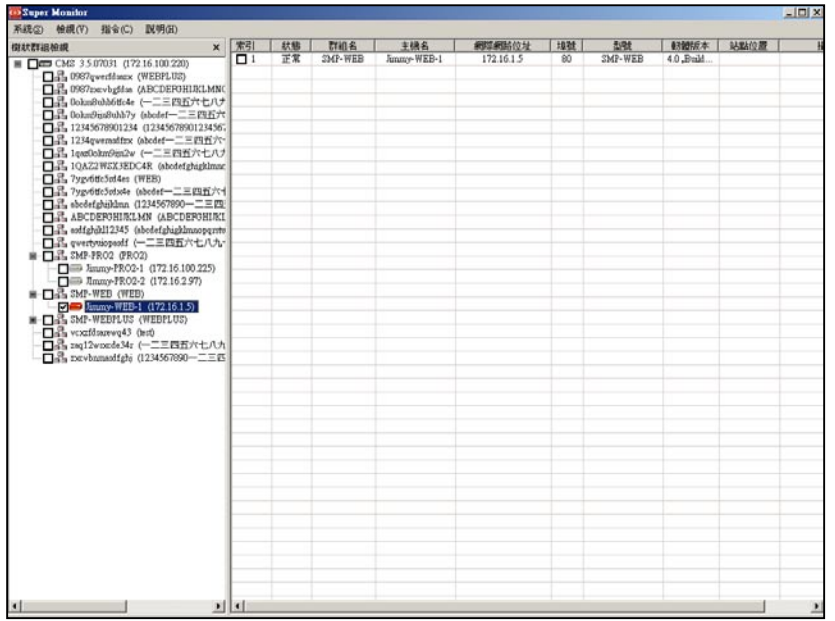

2. 您可以看到在該播放器資訊頁面中,新增了上述的三個欄位標題, 請在文字框中輸入您要輸入的資訊,最後按下「儲存」,資料輸入 工作。

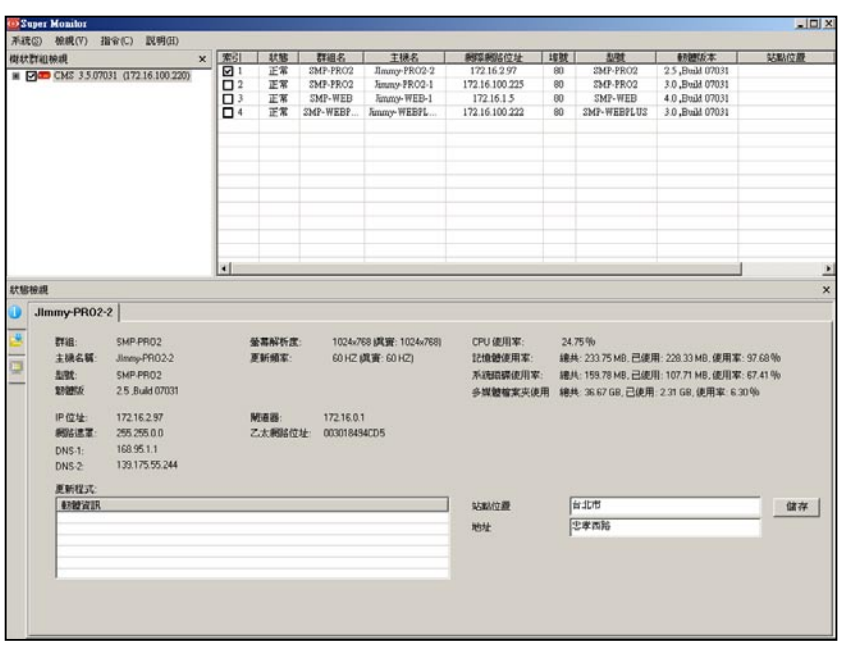

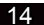

### <span id="page-14-0"></span>8. 日常管理及活動監控

透過Super Monitor 您可以集中管理及監控多台播放器,您可以瀏覽 CMS伺服器下所有播放器的活動狀態,並透過Super Monitor所呈現 的播放器狀態,採取特定的管理工作。如透過"多媒體播放器狀態視 窗"您可以查看到多媒體播放器的活動狀態,如"狀態"列中呈現" 正常"表示該播放器目前活動正常,若顯示失敗,則表示該播放器目 前可能因為不正常關閉、網路斷線或其它因素,而無法正常運作,您 可以透過Super Monitor中所提供的功能,進行各式的管理工作。

### 8-1 開啟特定播放器的管理頁面

#### **NOTE**

如果您的SMP在網路防火牆 後,打開網頁功能不一定能 成功。

您可以透過Super Monitor進入指定播放器的管理頁面,進行系統維 護及管理…等各式管理工作。若您要開啟指定播放器的管理頁面, 您可以選取該播放器,再選取「指令、打開網頁」,打開該播放器的 管理頁面。

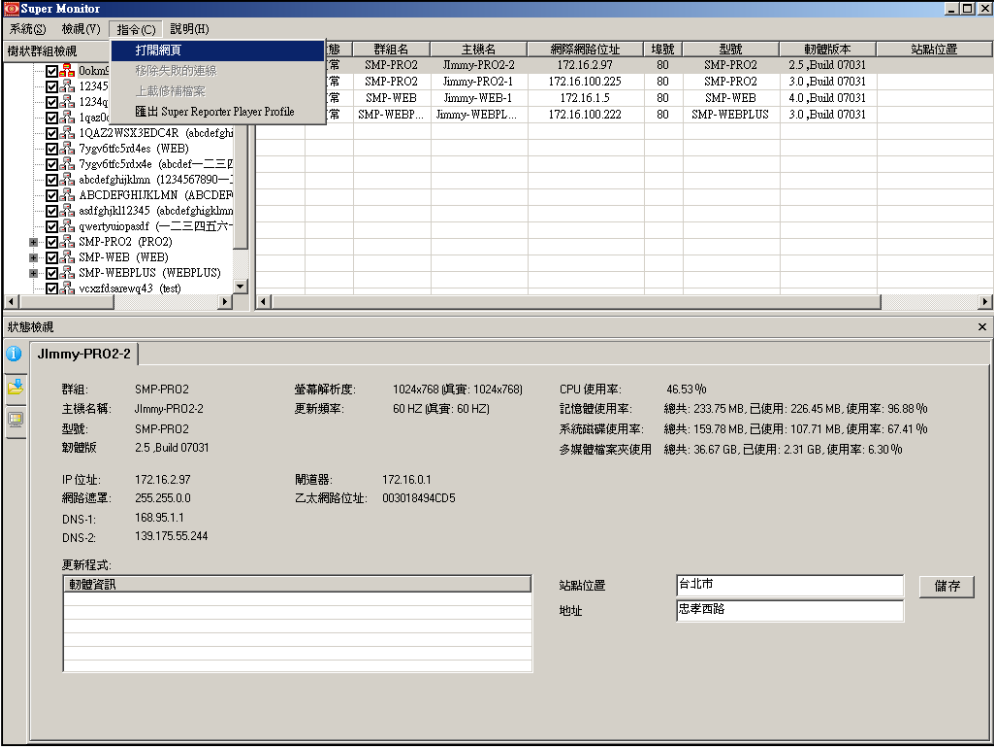

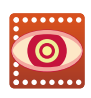

使用者手冊

8-2 移除失敗的連線

**NOTE** 

您 也 可 以 選 取 失 敗 的 播 放 器 , 右 按 滑 鼠 , 在 快 捷 選 單 中 選 取「 移 除 失 敗 的 連 線」。

當您查看到"多媒體播放器狀態視窗"中媒體播放器的活動狀態顯 示失敗,這個狀態會一直保持,如果您決定不要在觀測那台斷線的 SMP播放器,可以選取該台播放器,並選取「指令、移除失敗的連 線」移除連線。

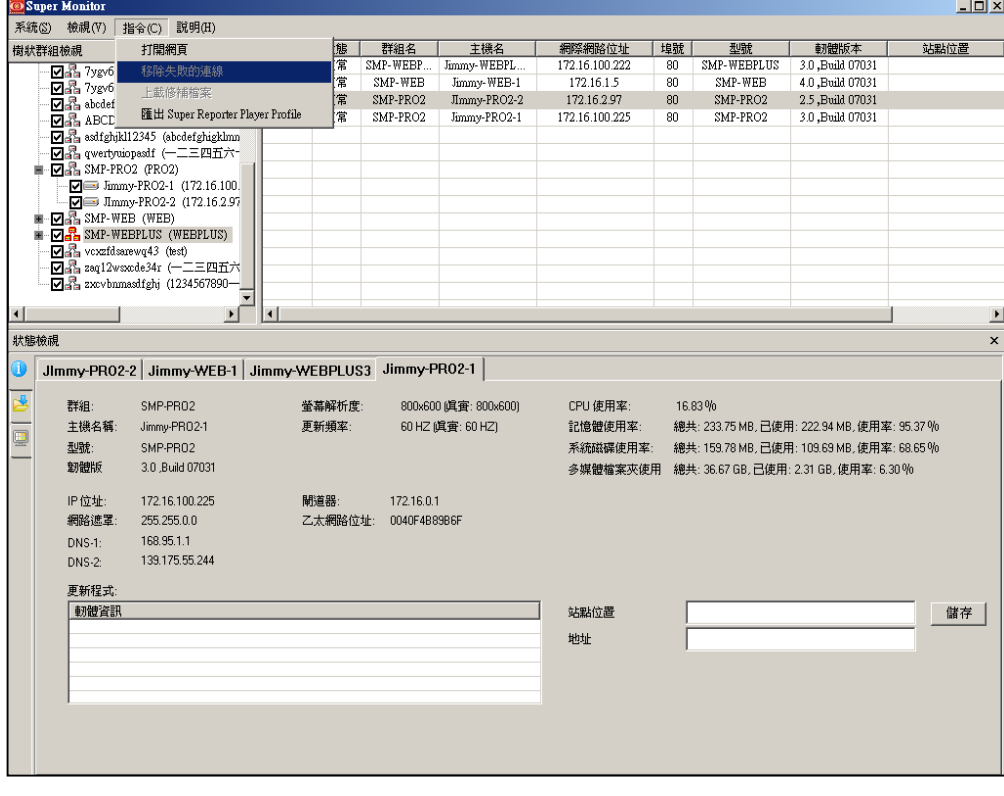

### 8-3 上傳修補檔案 (此功能尚未開放)

此功能在試用版尚未開放,請等候鎧應科技稍後推出正式版本。

### 8-4 滙出播放器基本資料檔

#### **NOTE**

您可以搭配Ctrl或Shift鍵, 選取單一或多個播放器列。

若您採購了Cayin Super Reporter ,您可以將Super Monitor中所建 立的欄位資訊,分享給Super Reporter,省去重複建置基本資料的麻 煩。您可以在Super Monitor中,先選取你要匯出的播放器,再選取 「指令、匯出Super Reporter Player Profile」,並指定檔名及儲存位 置,即可完成匯出的工作。

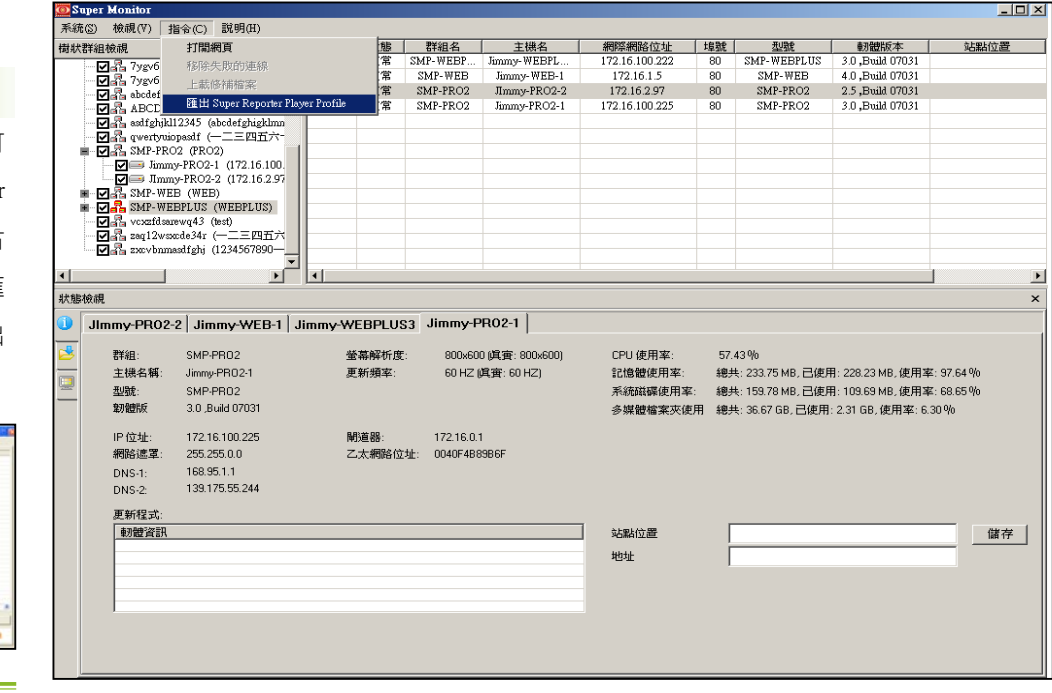

在Super Reporter中,您可 以選取指定專案下的Player Profile節點,按下滑鼠右 鍵,選取Import Profile,匯 入透過Super Monitor所匯出 的ini檔案。

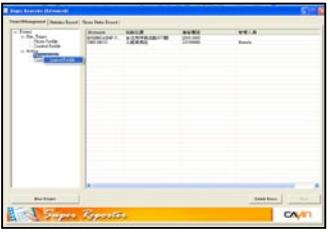

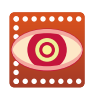

使用者手冊

### 8-5 群組管理

在Super Monitor 中,您可以透過拖曳的方式,修改播放器的群組。 若您要將特定的播放器修改為其它群組的成員,您可以在樹狀群組 檢視視窗中拖曳該播放器到您要的群組內,即可修改該播放器的群 組。

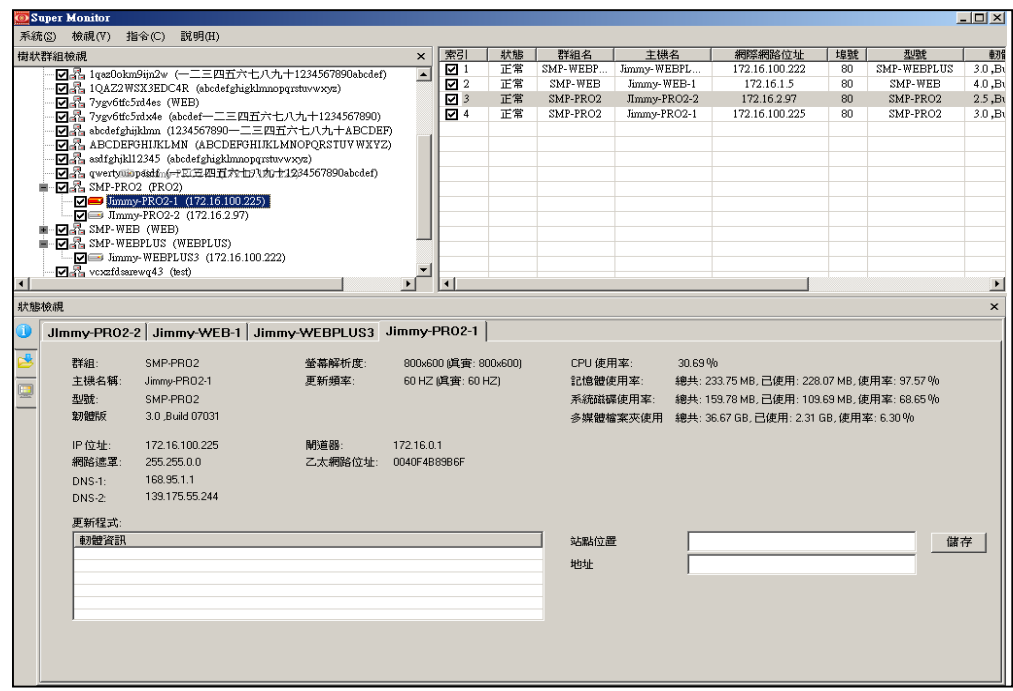